# **Admin Modus**

# **Teilnehmer**

Im Bereich Teilnehmer steht der Admin-Modus dem Administrator für folgende Arbeiten zur Verfügung:

- Erfassen der Werte für die Comboboxen (Auswahlmenues) Wie "Gebühr" und "Belehrung für"
- Anlegen und laden der Druckvorlagen
- Zuordnung der Druckvorlagen

Der Admin-Modus wird eingestellt über Ansicht in der oberen Menüleiste, Menüpunkt Ansicht – Admin-

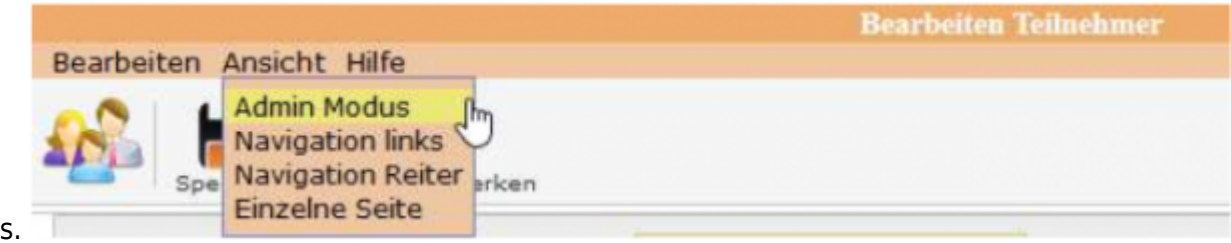

Modu

[Mit einem Klick auf Admin-Modus wird der Admin-Modus eingeschaltet. Ein eingeschalteter Admin-](http://wiki.girona.de/lib/exe/detail.php?id=ifsg%3Aadminmodus&media=ifsg:module:teilnehmer:admin2.png)[Modus wird angezeigt mit einem Sternchen am Begriff.](http://wiki.girona.de/lib/exe/detail.php?id=ifsg%3Aadminmodus&media=ifsg:module:teilnehmer:admin2.png)

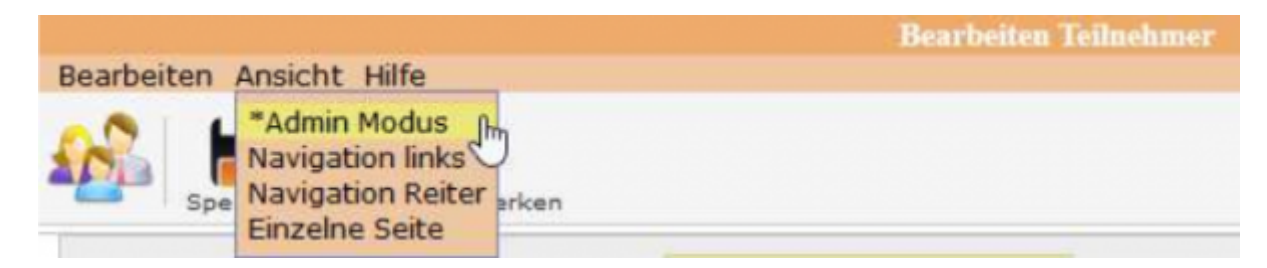

[Mit dem Klick auf Admin-Modus verändert sich die Bildschirmmaske.](http://wiki.girona.de/lib/exe/detail.php?id=ifsg%3Aadminmodus&media=ifsg:module:teilnehmer:admin3.png)

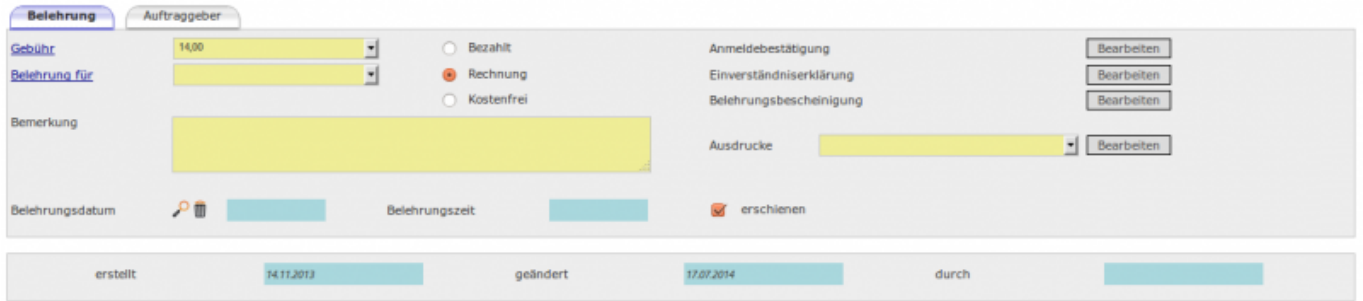

**Gebühr** und **Belehrung für** sind jetzt Blau und Unterstrichen! Das bedeutet, das mit dem Klick auf eines der Begriffe öffnet sich die Eingabemaske für die jeweilige Rubrik.

Bsp. Gebühr

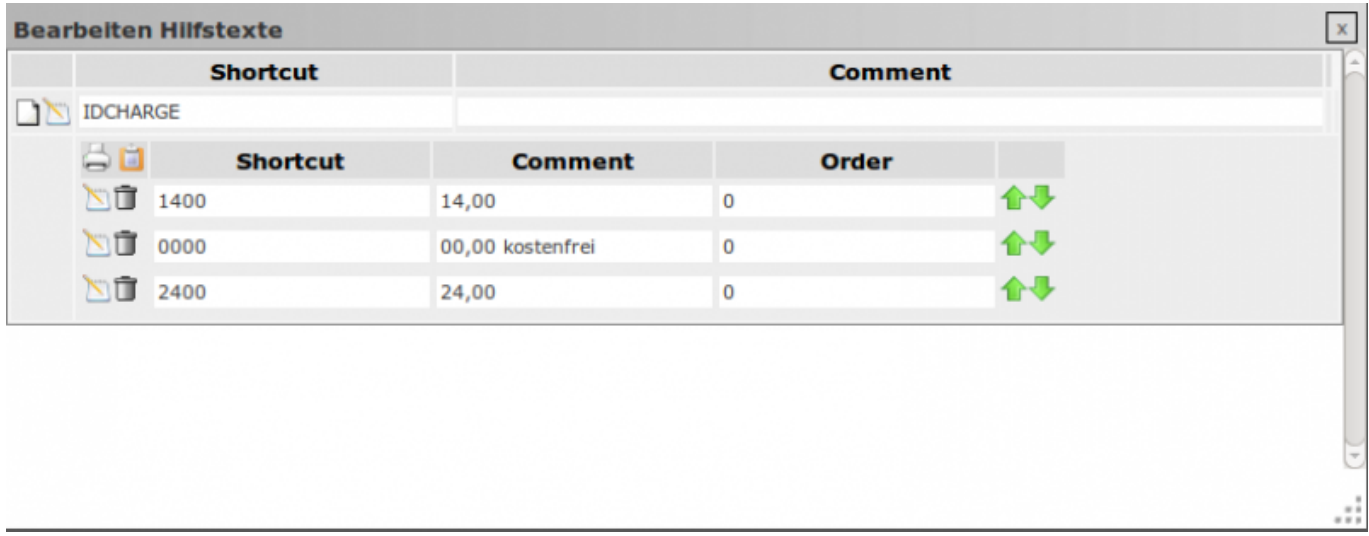

**J** Hinzufügen einer neuen Gebühr

Es wird eine Eingabezeile erzeugt. Hier die Daten eingeben und auf den Button <Speichern> klicken.

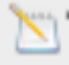

**[B](http://wiki.girona.de/lib/exe/detail.php?id=ifsg%3Aadminmodus&media=ifsg:module:teilnehmer:bearbeit.png)earbeiten vorhandener Eintragungen** 

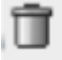

[L](http://wiki.girona.de/lib/exe/detail.php?id=ifsg%3Aadminmodus&media=ifsg:module:teilnehmer:loesche.png)öschen der Datenzeile

Sicherheitsabfrage mit <OK> beantworten

[R](http://wiki.girona.de/lib/exe/detail.php?id=ifsg%3Aadminmodus&media=ifsg:module:teilnehmer:neuneu.png)eihenfolge der Daten verändern

## **Druckvorlage bearbeiten**

Mit dem Umschalten auf den Admin-Modus wird das Druckersymbol in den Bearbeiten- Button verwandelt.

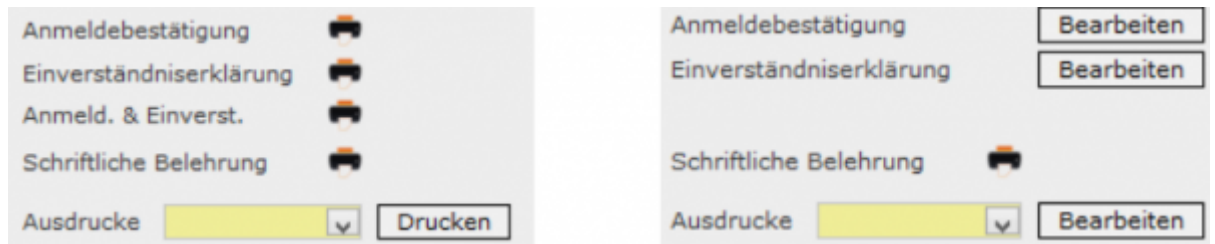

Über den Button <Bearbeiten> erfolgt die Bearbeitung der Druckvorlagen. Alle Druckvorlagen müssen geladen werden, damit diese zum jeweiligen Ausdruck zugeordnet werden kann. Das Laden der Vorlagen erfolgt über den Button <Bearbeiten> bei Ausdrucke.

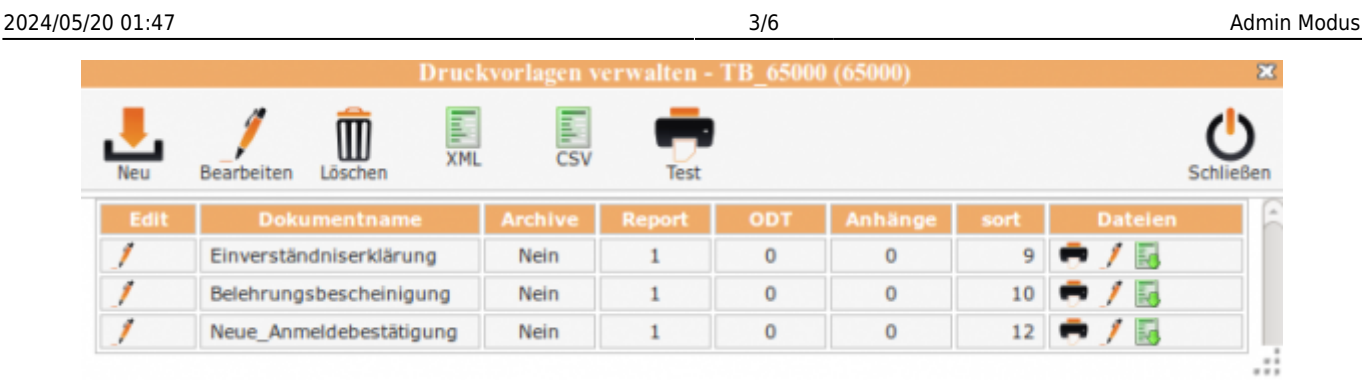

## **Neue Druckvorlage anlegen**

Mit dem Symbol Neu wird die Maske zur Neuanlage geöffnet.

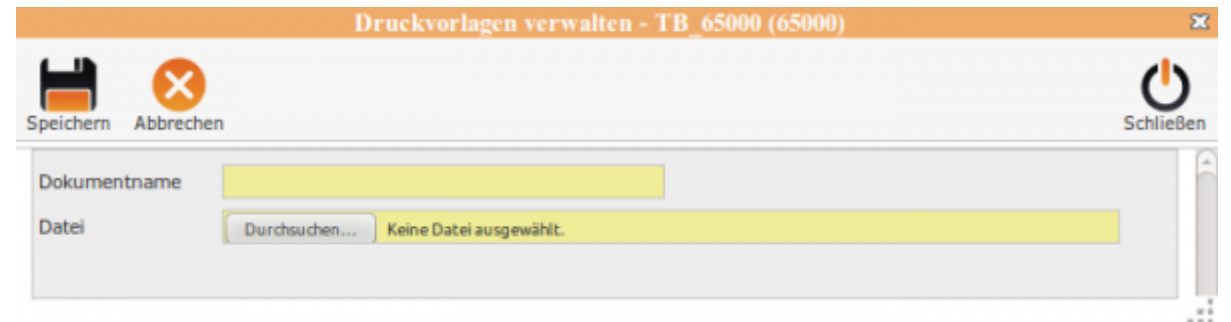

Es wird ein "Dokumentenname" vergeben und über den Button <Durchsuchen..> wird die Datei mit der Druckvorlage gesucht und ausgewählt. Mit dem Klick auf "Speichern" wird die Vorlage geladen und steht für die Zuordnung zur Verfügung.

# **Zuordnung der Druckvorlage**

Für diese Ausdrucke müssen die entsprechenden Vorlagen zugeordnet werden.Über die Auswahlliste wird die Druckvorlage ausgewählt und gespeichert. Damit wird genau diese Vorlage gedruckt.

# **Belehrungstermine Admin**

Im Bereich Belehrungstermine steht der Admin-Modus dem Administrator für folgende Arbeiten zur Verfügung:

- Erfassen der Werte für die Comboboxen (Auswahlmenues) "Belehrende/r"
- Anlegen und laden der Druckvorlagen
- Zuordnung der Druckvorlagen

Der Admin-Modus wird eingestellt über Ansicht in der oberen Menueleiste,Menüpunkt Ansicht –

### Admin-Modus.

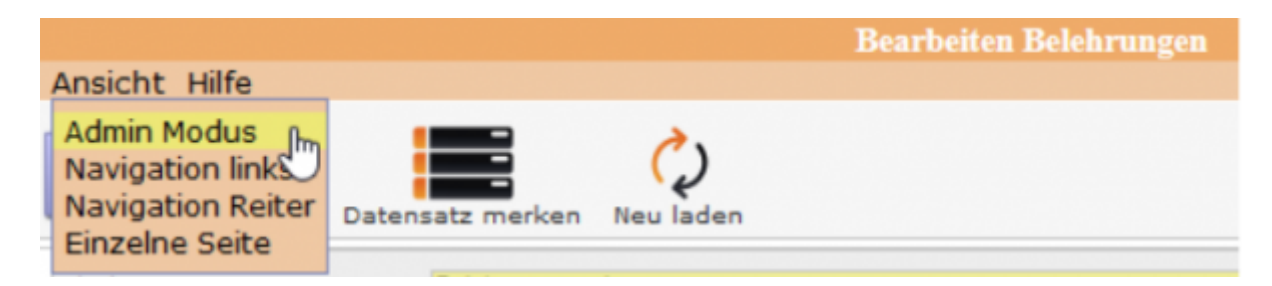

Mit einem Klick auf Admin-Modus wird der Admin-Modus eingeschaltet. Ein eingeschalteter Admin-Modus wird angezeigt mit einem Sternchen am Begriff.

### **Erfassung der Belehrenden**

#### **Info**

Auf dem Reiter "Info" werden die Belehrenden erfasst.

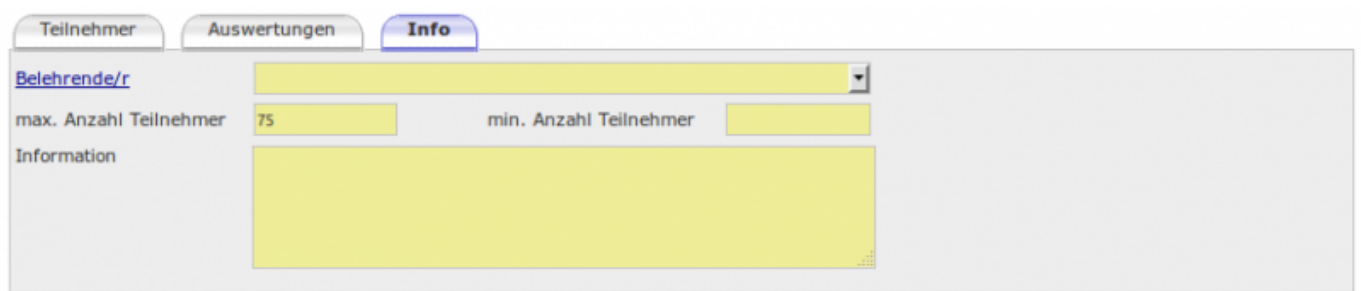

Mit dem Umschalten in den Admin-Modus wird die Feldbezeichnung "Belehrende/r" in blauer Farbe und nterstrichen dargestellt.

### [Mit einem Mausklick auf den Begriff öffnet sich die Maske aller Belehrenden.](http://wiki.girona.de/lib/exe/detail.php?id=ifsg%3Aadminmodus&media=ifsg:module:belehrungstermine:bearbeiten.png)

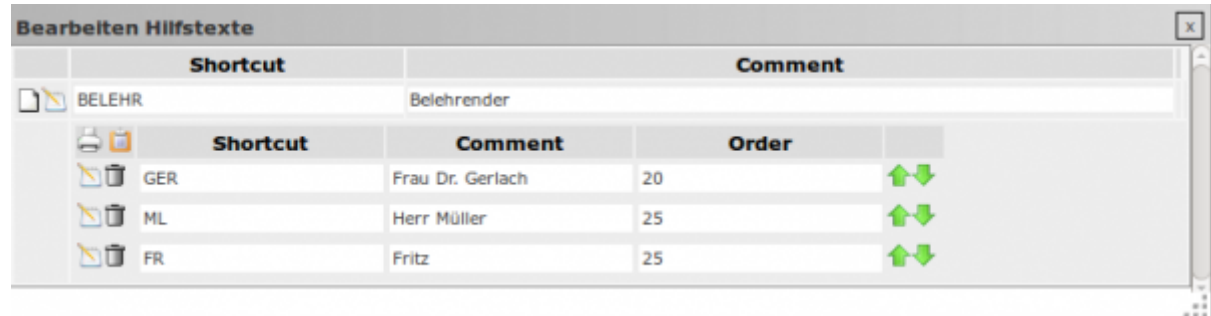

 $\Box$  > neuer Datensatz wird angelegt

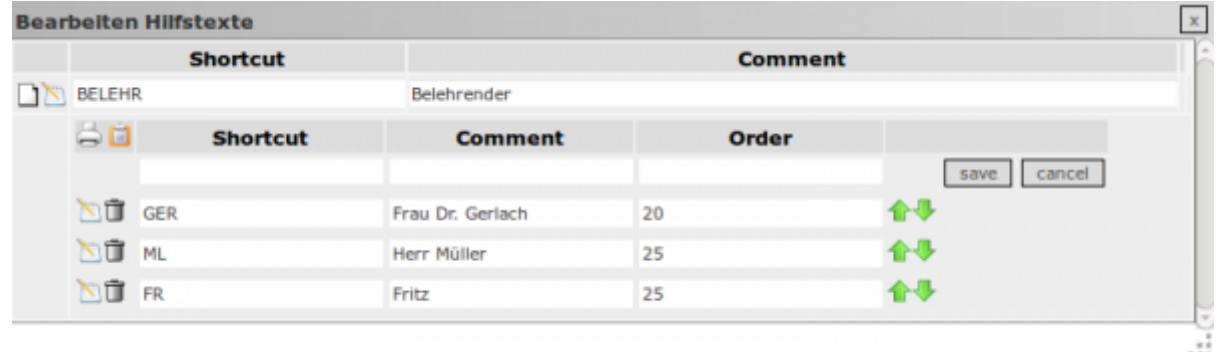

#### Daten ausfüllen und speichern

### **Druckvorlage bearbeiten**

[Mit dem Umschalten auf den Admin-Modus wird das Druckersymbol in den Bearbeiten- Button](http://wiki.girona.de/lib/exe/detail.php?id=ifsg%3Aadminmodus&media=ifsg:module:belehrungstermine:drucken.png) verwandelt. Über den Button <Bearbeiten> erfolgt die Bearbeitung der Druckvorlagen. Alle [Druckvorlagen müssen geladen werden, damit diese zum jeweiligen Ausdruck zugeordnet werden](http://wiki.girona.de/lib/exe/detail.php?id=ifsg%3Aadminmodus&media=ifsg:module:belehrungstermine:drucken.png) [kann. Das Laden der Vorlagen erfolgt über den Button <Bearbeiten> bei Ausdrucke.](http://wiki.girona.de/lib/exe/detail.php?id=ifsg%3Aadminmodus&media=ifsg:module:belehrungstermine:drucken.png)

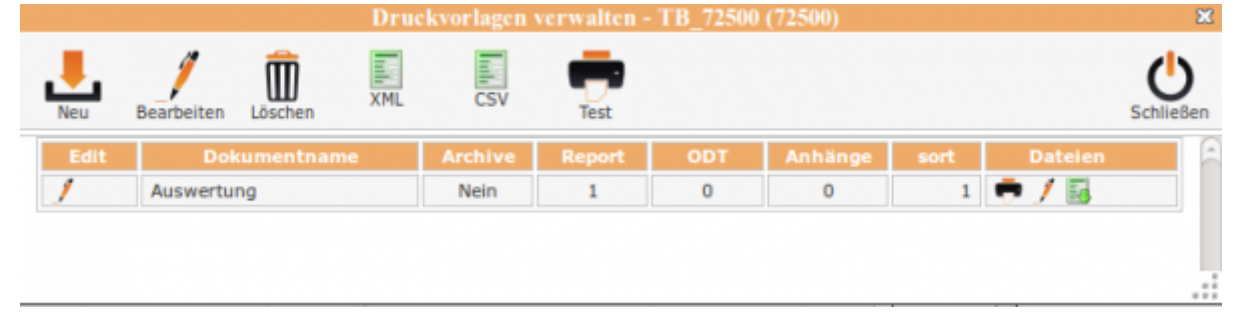

## **Neue Druckvorlage angelegen**

[Mit dem Symbol Neu wird die Maske zur Neuanlage geöffnet.](http://wiki.girona.de/lib/exe/detail.php?id=ifsg%3Aadminmodus&media=ifsg:module:belehrungstermine:druchvorl.png)

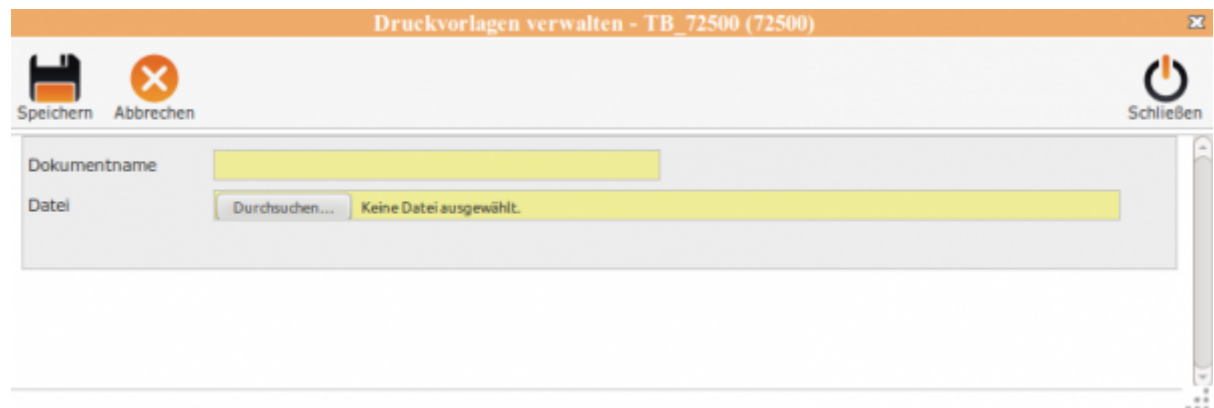

Es wird ein "Dokumentenname" vergeben und über den Button <Durchsuchen…> wird die Datei mit der Druckvorlage gesucht und ausgewählt.

Mit dem Klick auf "Speichern" wird die Vorlage geladen und steht für die Zuordnung zur Verfügung.

## **Zuordnung zur Druckvorlage**

Für den Druck aller Teilnehmerbescheinigungen muss die entsprechende Druckvorlage zugeordnet werden. Hochgeladen wird die Teilnehmerbescheinigung im Bereich "Teilnehmer". Über die Auswahlliste wird die Druckvorlage ausgewählt und gespeichert. Damit wird genau diese Vorlage gedruckt.

From: <http://wiki.girona.de/> - **Girona Wiki**

Permanent link: **<http://wiki.girona.de/doku.php?id=ifsg:adminmodus&rev=1406724486>**

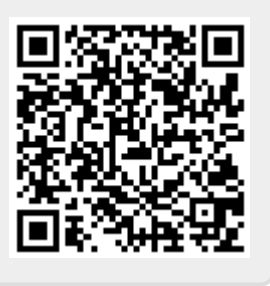

Last update: **2016/12/20 10:03**